## <span id="page-0-0"></span>**How to capture RAW snapshot**

Applicable to 3DDM 1.0-Beta5 or above

Sometimes you need to save original unprocessed data from the image sensor. This walk-through will guide you on how do this in 3DDM.

## Step-by-step guide

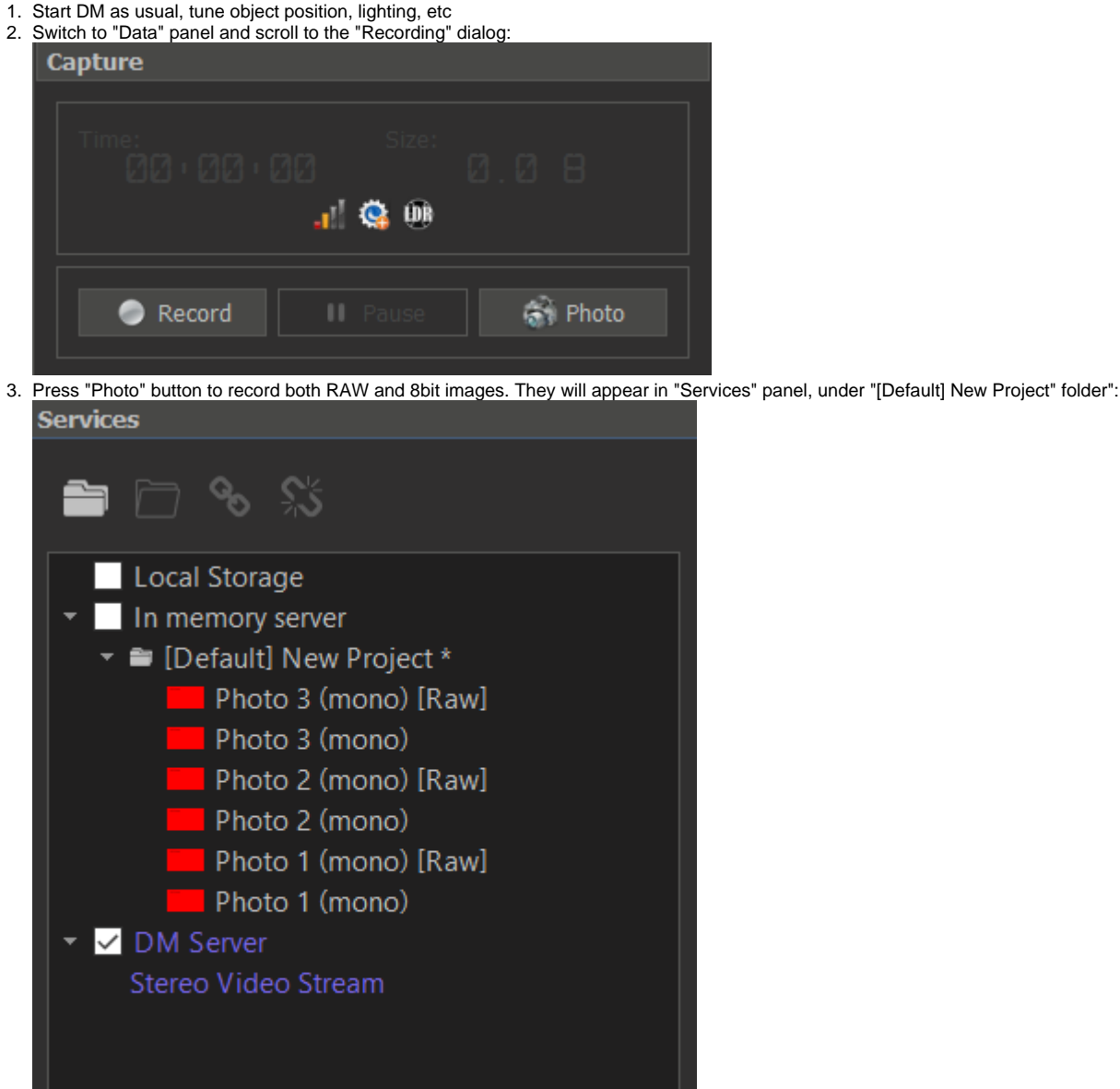

4. Select the data with [Raw] label by double-clicking by mouse left button in the list.

5. Go to File -> Save as and a) select file type "Portable Network Graphics (\*.png)" and b) type the name of the. You can

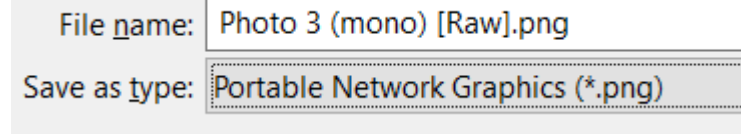

6. Press "Save".

1. Select some data, this will activate the project

2. Go to File -> Save Project (or press Ctrl + Shift + S), select folder for project and project name. All the data will be saved in the folder you selected together with the project file (.msaprj). You can later open the

Alternatively, you can save all the data you captured by the following:

## Related articles

• [How to capture RAW snapshot](#page-0-0)